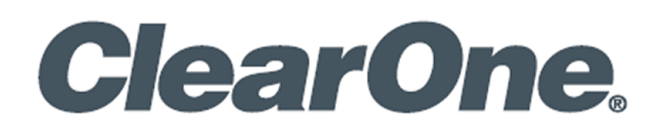

#### **User Manual**

# **UNITE® 200 Pro PTZ HD Camera**

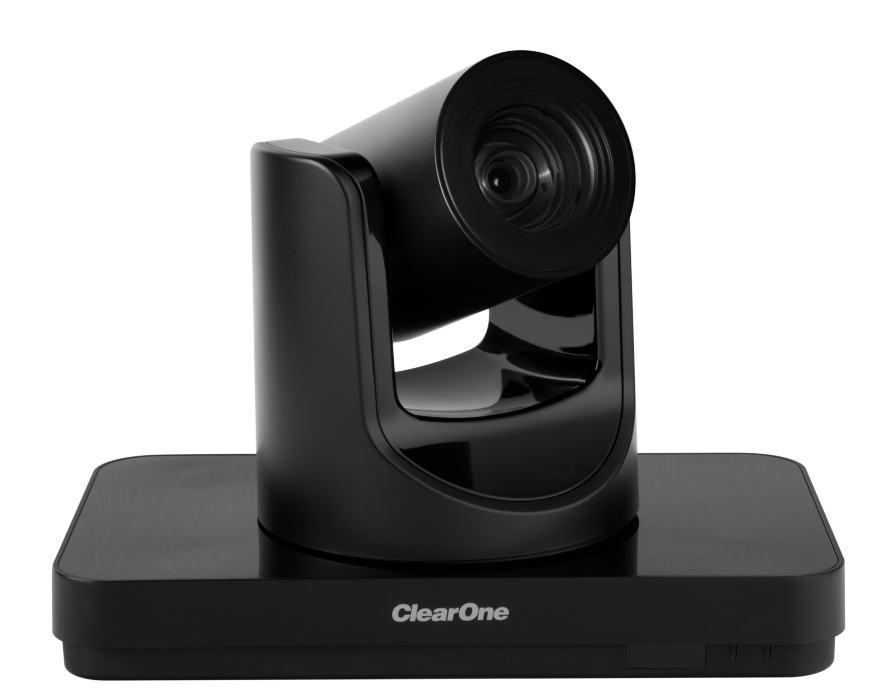

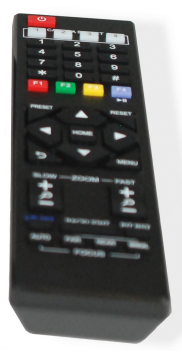

### **ClearOne® Contacts**

#### **Headquarters Headquarters**

5225 Wiley Post Way Suite 500 **Tel:** +1.801.975-7200 Salt Lake City, UT 84116

### **Notices**

© 2021 ClearOne, Inc. All rights reserved. Information in this document is subject to change without notice. Document: DOC-0481-001v1.0, September 2021

#### <span id="page-1-0"></span>**Sales Technical Support**

**Tel:** +1.801.975.7200 **Tel:** +1.801.974.3760 sales@clearone.com [videotechsupport@clearone.com](mailto:videotechsupport%40clearone.com?subject=)

# **Contents**

<span id="page-2-0"></span>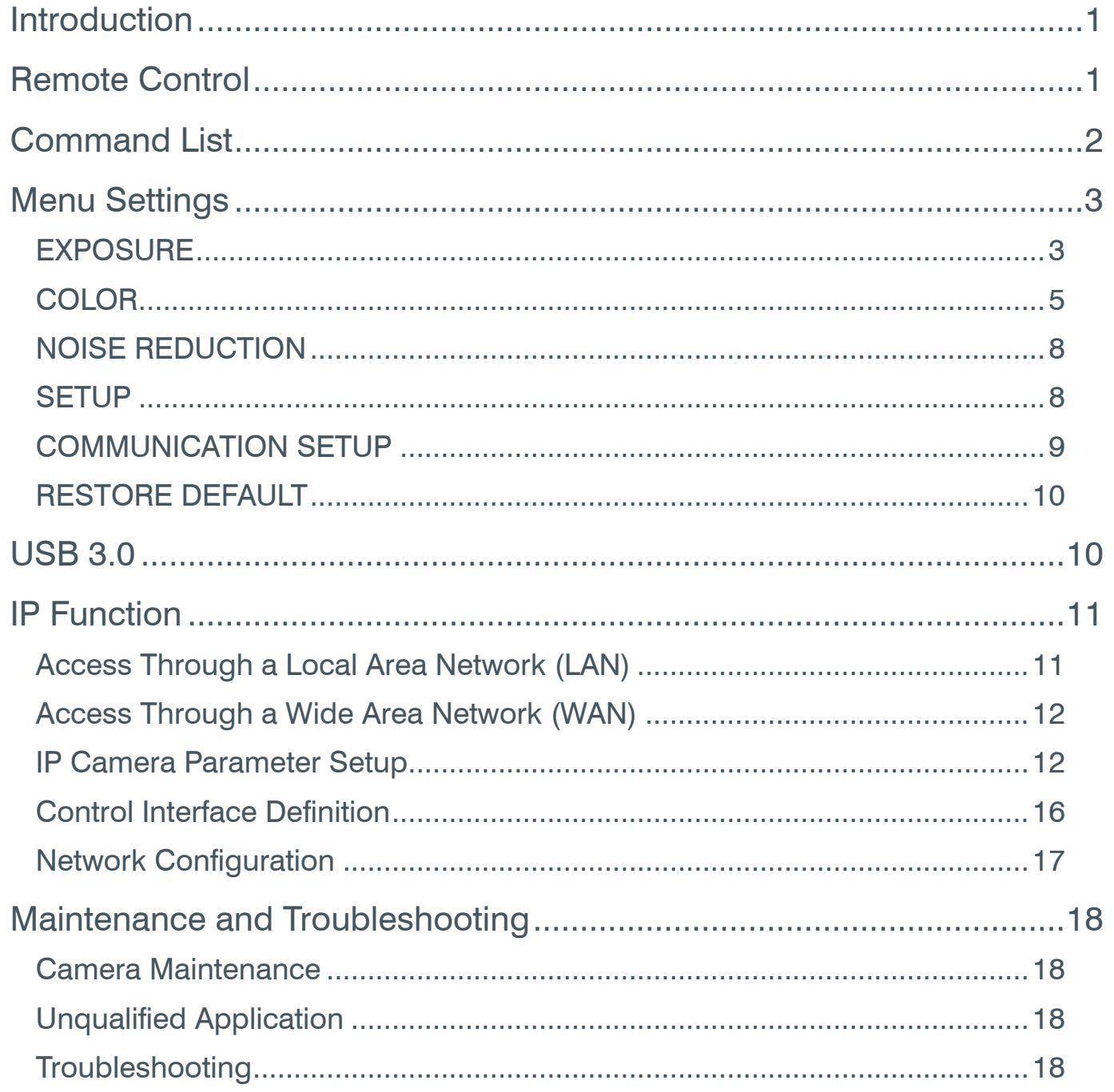

# <span id="page-3-0"></span>**Introduction**

This user manual provides advanced information regarding control of the ClearOne UNITE 200 Pro PTZ HD Camera. Additional information about the camera is provided in the corresponding Datasheet and Quick-Start Guide, which are available in [ClearOne's Resource Library](https://www.clearone.com/rl-home).

# **Remote Control**

#### 1. **Standby Button**

Press this button to enter standby mode. Press it again to enter normal mode.

Note: Power consumption in standby mode is approximately half of the normal mode

#### 2. **Position Buttons**

To set preset or call preset

- 3. **\* Button**
- 4. **Set/Preset Buttons**

Set a corresponding numeric key preset position

[PRESET] + Numeric button (0-9)

Note: Preset 0-9 via remote control and the rest from keyboard and the serial port.

#### 5. **Pan-Tilt Control Buttons**

Press the arrow buttons to perform panning and tilting. Press the [HOME] button to face the camera back to front.

#### 6. **Return Button**

Press to return to previous menu.

#### 7. **Zoom Buttons**

Slow Zoom: Zoom In [+] or Zoom Out [-] slowly

Fast Zoom: Zoom In [+] or Zoom Out [-] fast

#### 8. **L/R Set Button**

Press at the same time as the numeric button 1 [STD] and button 2 [REV] to set the direction of the Pan-Tilt

L/R Set +1[STD]: set the Pan-Tilt turn the same direction as the L/R Set

L/R Set +2[REV]: set the Pan-Tilt turn the opposite direction as the L/R Set

#### 9. **Focus Buttons**

Press [AUTO] to adjust the focus on the center of the object automatically.

Press [MANUAL] to adjust the focus manually.

Press [FAR] to focus on a far object.

Press [NEAR] to focus on a near object.

#### 10. **Camera Select Buttons**

Press the button corresponding to the camera you want to control with the remote controller.

11. **# Button**

Used with other buttons

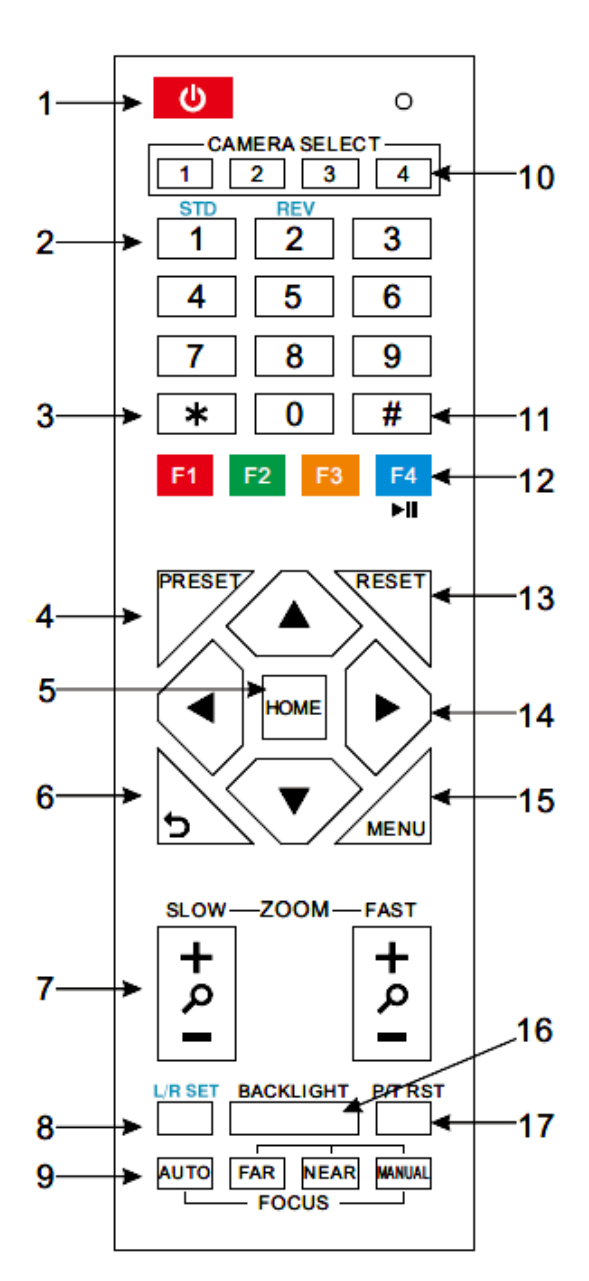

#### <span id="page-4-0"></span>12. **Set Camera IR Address Buttons**

#### **Function 1. Set camera IR address**

 $[*]+[#]+[F1]$ : Address 1 [\*]+[#]+[F2]: Address 2  $[ * ] + [ # ] + [F3]$ : Address 3

 $[*]+[#]+[F4]$ : Address 4

#### **Function 2: Image freezing function**

Press [F4] to start the freeze function. The word "Freeze" displays in the upper left. After five seconds, the display automatically disappears (though the freeze feature continues). To cancel the freeze, press the [F4] key the word "Unfreeze" displays in the upper left. After five seconds, the display automatically disappears.

#### 13. **Reset Buttons**

Clear a specific preset: [Reset] + Numeric button (0-9)

Clear all presets: [\*]+[#]+[Reset]: Erase all presets

#### 14. **Pan/Tilt Control Buttons**

Press arrow buttons to perform panning and tilting. Press [HOME] button to face the camera back to front.

#### 15. **MENU**

Press MENU to enter or exit the OSD menu.

#### 16. **BLC (Backlight Compensation) Button**

If there is light behind the subject, the subject will appear dark.

Press this button to enable the backlight compensation. Press it again to disable the backlight compensation.

Press the backlight ON / OFF button. To cancel this function, press the backlight ON / OFF button.

Note: The BLC feature is effective only in auto exposure mode.

Note: If light behind the subject exists, the subject appears dark. In this case, press the backlight ON / OFF button. To cancel this function, press the backlight ON / OFF button.

#### 17. **Pan/Tilt Reset**

Reset Pan/Tilt self-test.

#### **Shortcut Set:**

- $[$ \*]+ $[$ #]+ $[1]$ : Display OSD menu in English
- [\*]+[#]+[3]: Display OSD menu in Chinese
- $[*]+[#]+[5]$ : Save OSD
- $\lceil * \rceil + \lceil # \rceil + \lceil 6 \rceil$ : Quickly recover the default settings
- $[$ \*]+ $[$ #]+ $[8]$ : Show the camera version
- $[$ \*]+ $[$ #]+ $[9]$ : Quickly set mount mode (flip/normal)

# **Command List**

The camera uses the VISCA/Pelco-D/Pelco-P serial standard.

If you need ISCA/Pelco-D/Pelco-P protocol command list detail, please contact [ClearOne Technical Support](#page-1-0).

# <span id="page-5-0"></span>**Menu Settings**

Press the [MENU] button to display the main menu. Use the arrow buttons to select the item to be set.

Press the [HOME] button to enter a sub-menu.

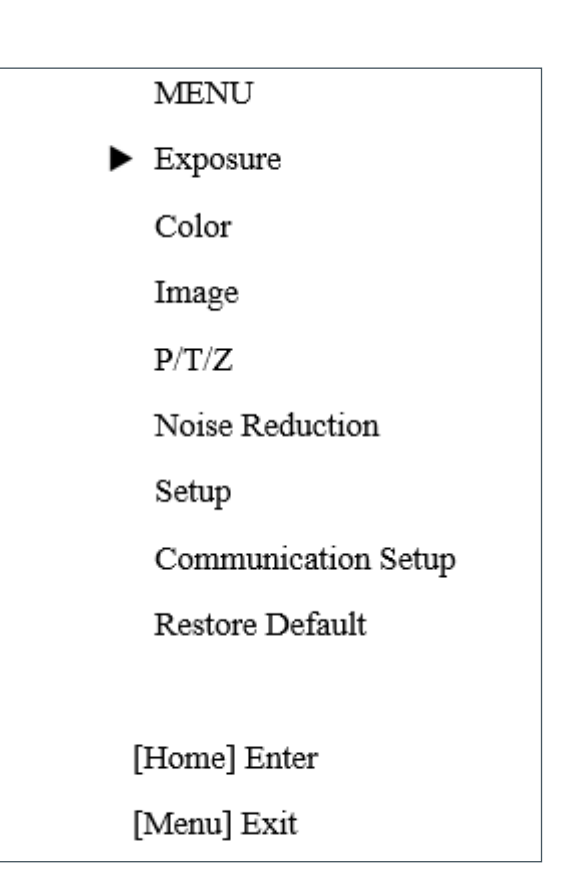

## **EXPOSURE**

Select Exposure from the main menu and press the [HOME] button. The EXPOSURE menu appears.

The table on the following page provides information about Exposure settings.

### **EXPOSURE**  $\blacktriangleright$  Mode Auto ExpCompMode Off Backlight Off Gain Limit  $\overline{2}$ Anti-Flicker 60Hz Meter Average **DRC**  $\overline{2}$  $\blacktriangle \blacktriangledown$  Select Item ◆ Change Value [Menu] Back

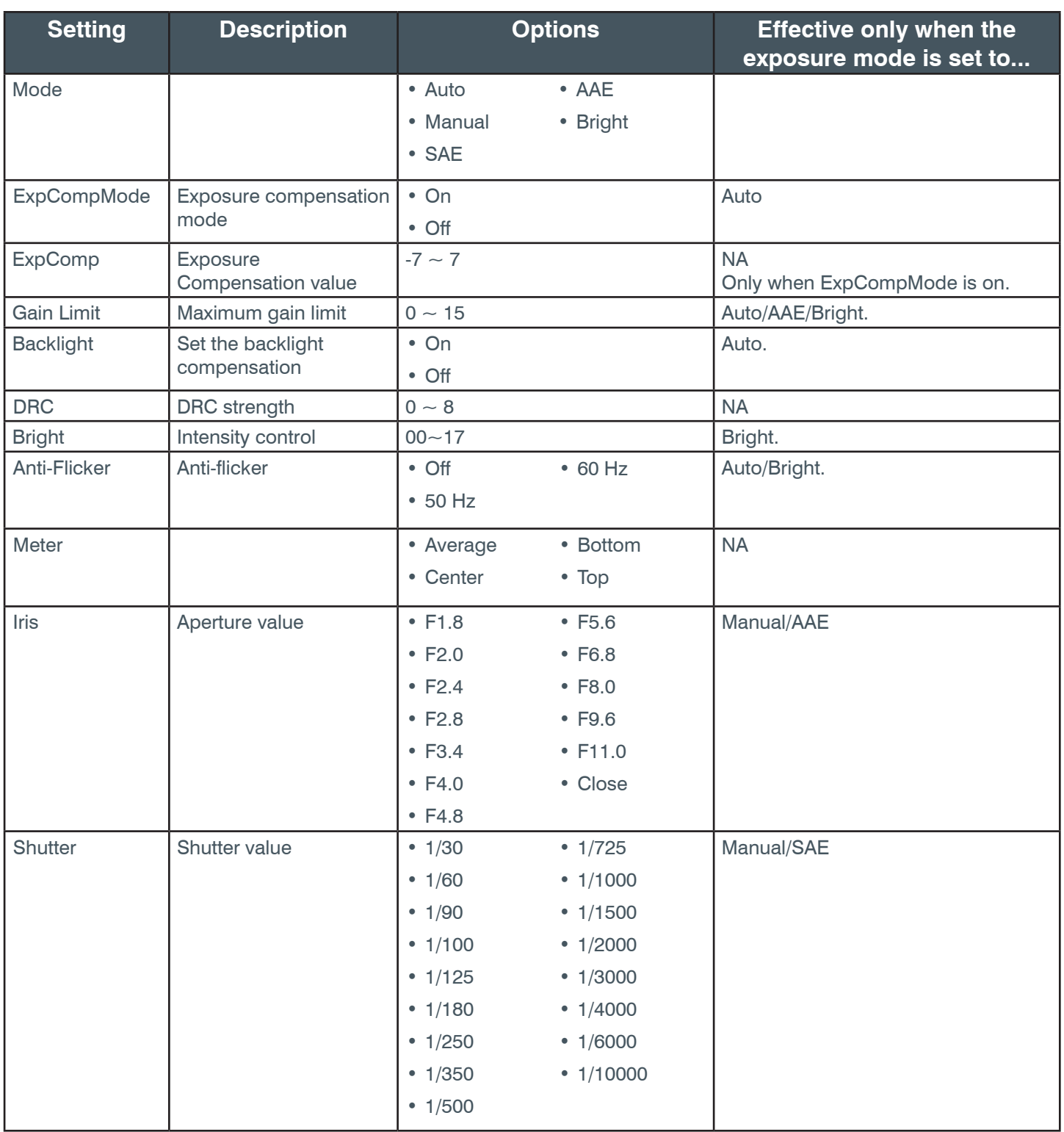

### <span id="page-7-0"></span>**COLOR**

From the main menu, select Color, then press the [HOME] button.

The system displays the COLOR menu.

# **COLOR**  $\blacktriangleright$  WB Mode Auto RG Tuning  $+6$ **BG** Tuning 0 Saturation 100% Hue 5  $\blacktriangle \blacktriangledown$  Select Item ◆ Change Value [Menu] Back

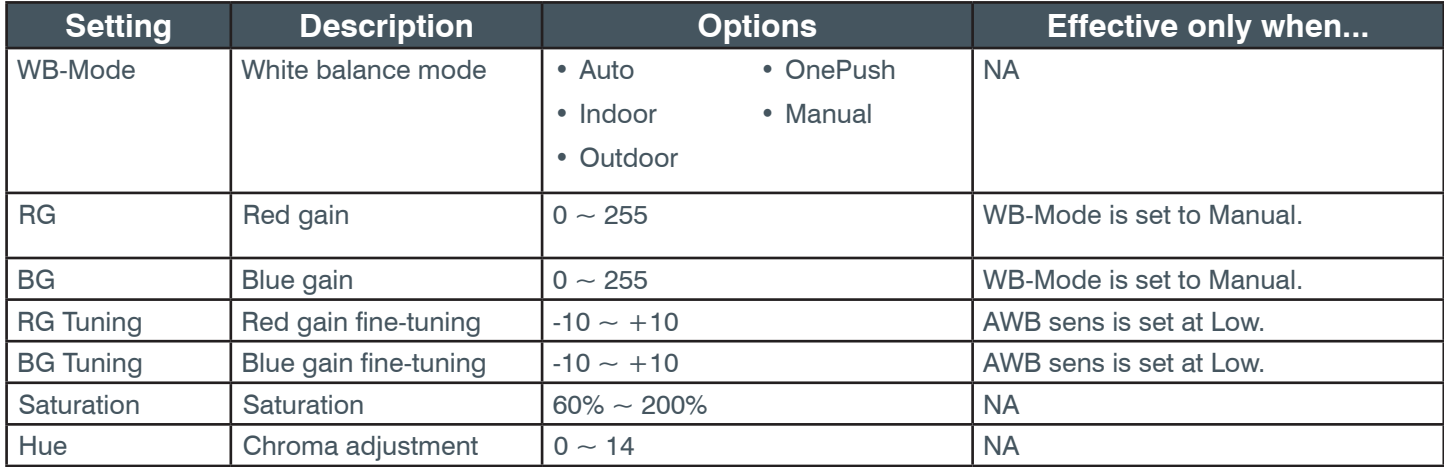

### **IMAGE**

From the main menu, select Image, then press the [HOME] button. The system displays the IMAGE menu.

### **IMAGE**

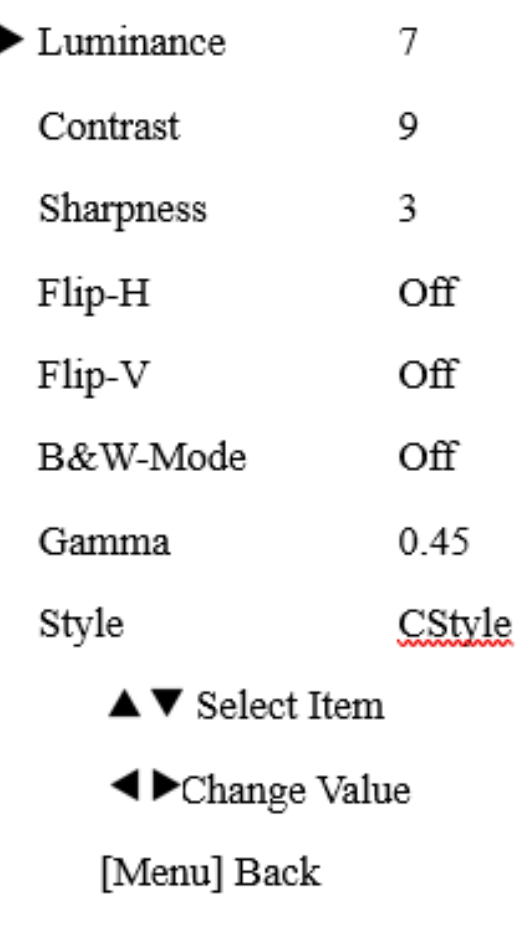

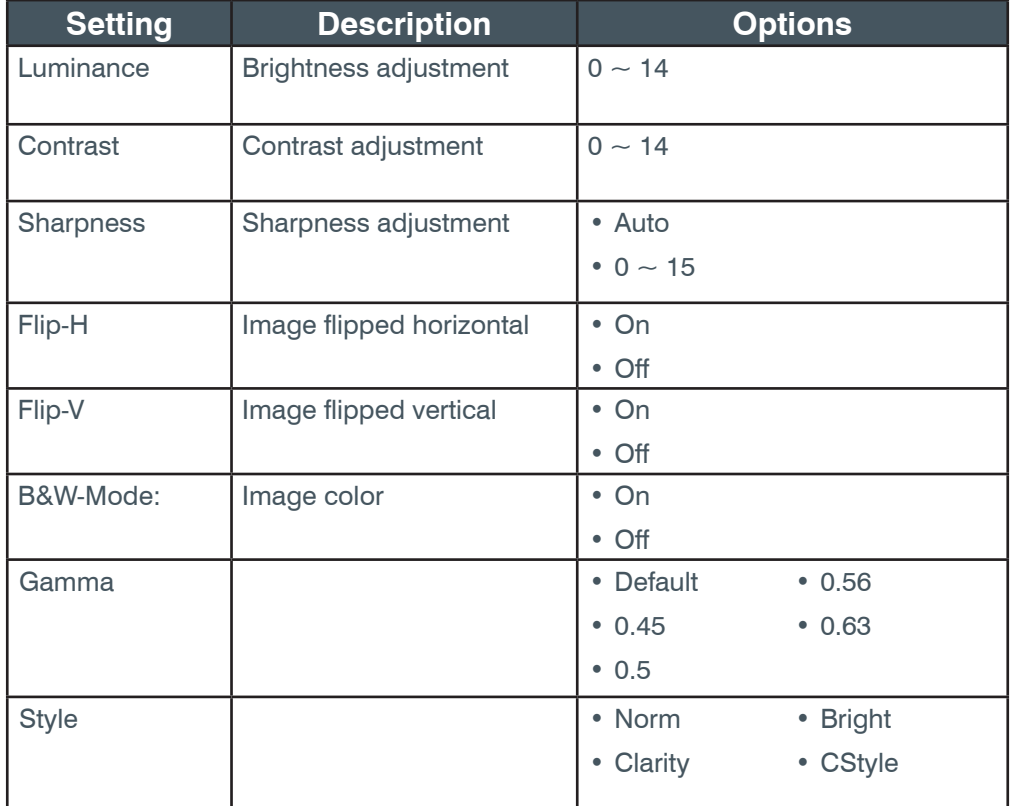

## **P/T/Z**

From the main menu, select P/T/Z, then press the [HOME] button. The system displays the P/T/Z menu.

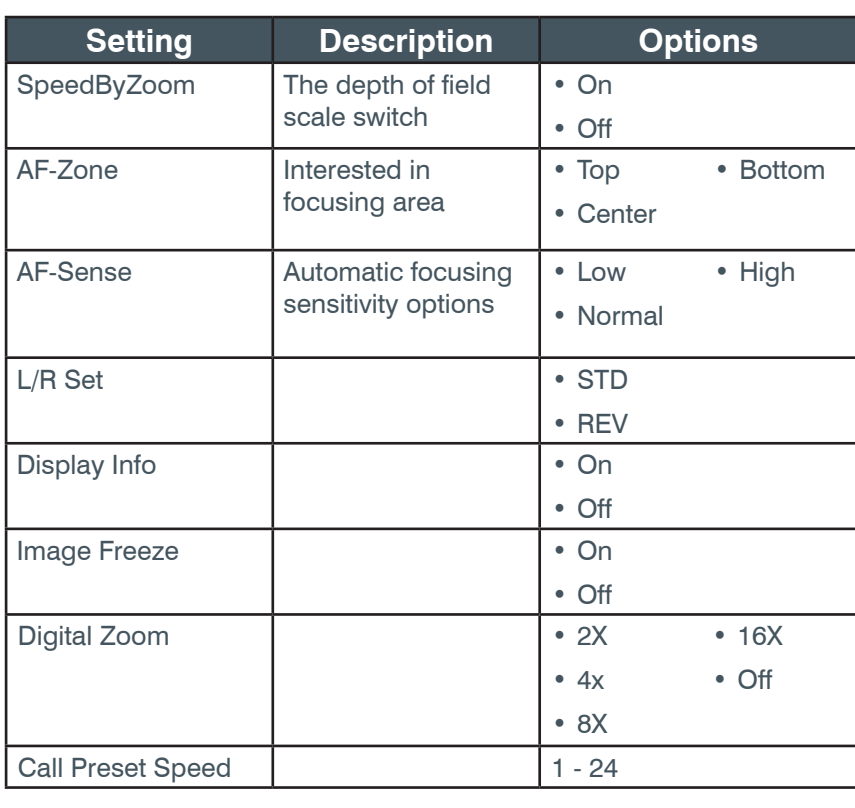

# $P/T/Z$

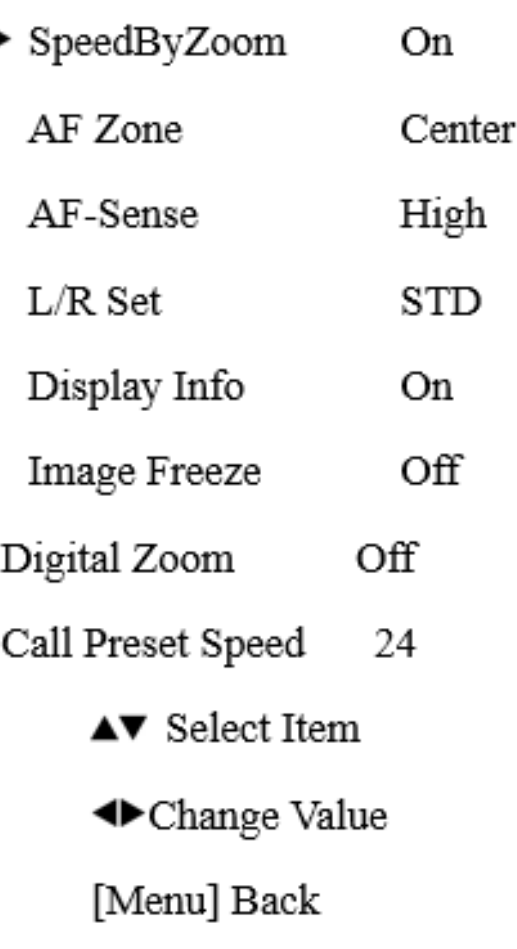

### <span id="page-10-0"></span>**NOISE REDUCTION**

From the main menu, select Noise Reduction, then press the [HOME] button.

The system displays the NOISE REDUCTION menu.

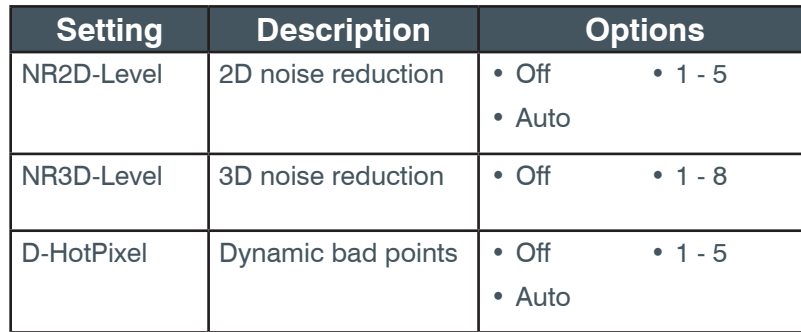

### **NOISE REDUCTION**

- $\triangleright$  NR2D-Level  $\int$ 
	- NR3D-Level 3
	- D-HotPixel Off
- $\triangle$   $\nabla$  Select Item
- ◆Change Value
- [Menu] Back

### **SETUP**

From the main menu, select Setup, then press the [HOME] button. The system displays the SETUP menu.

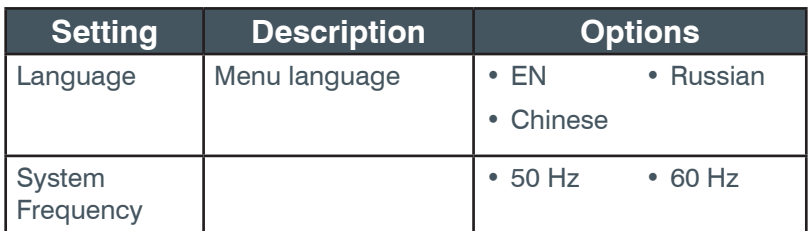

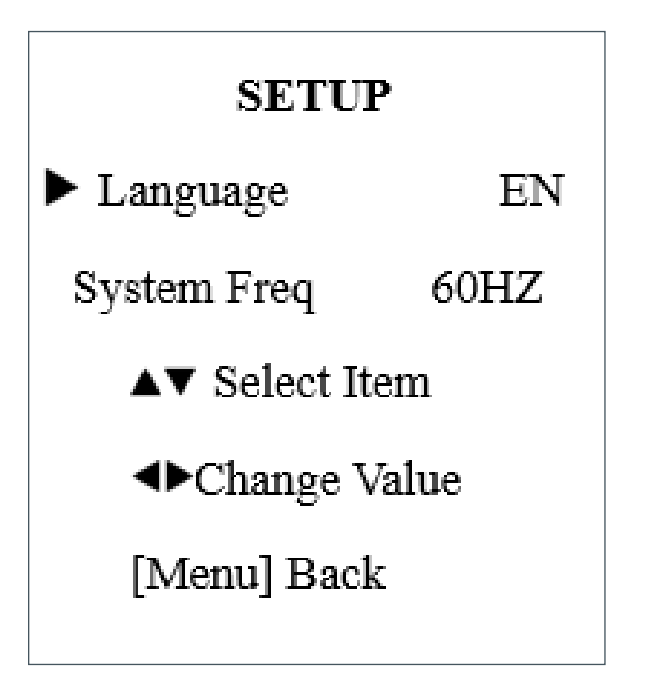

## <span id="page-11-0"></span>**COMMUNICATION SETUP**

From the main menu, select Setup, then press the [HOME] button. The system displays the COMMUNICATION SETUP menu.

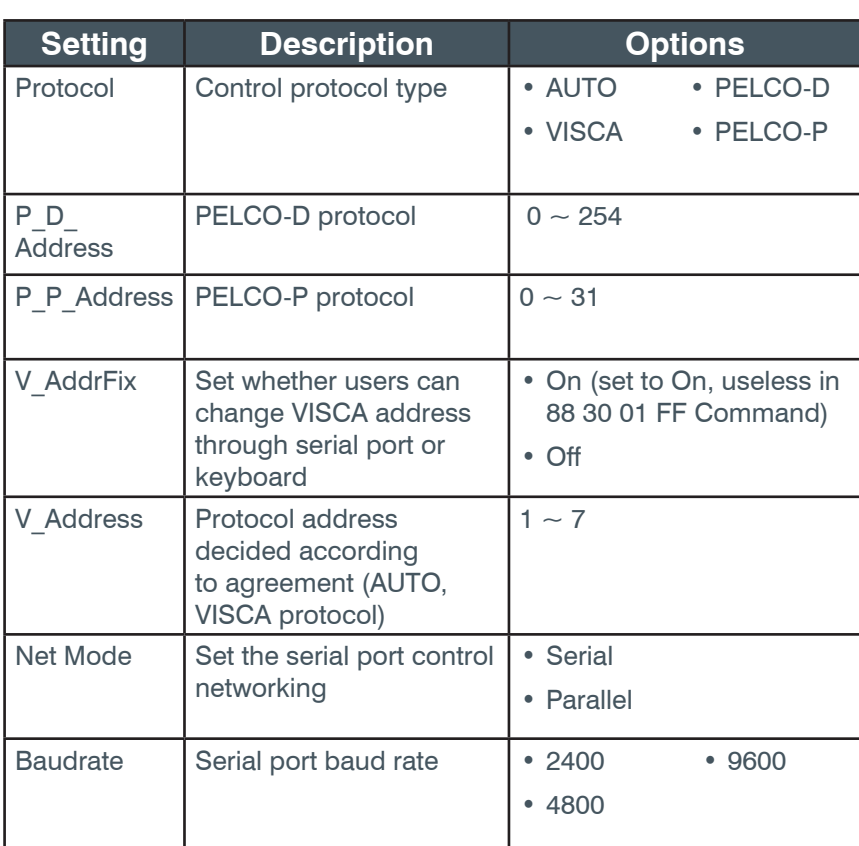

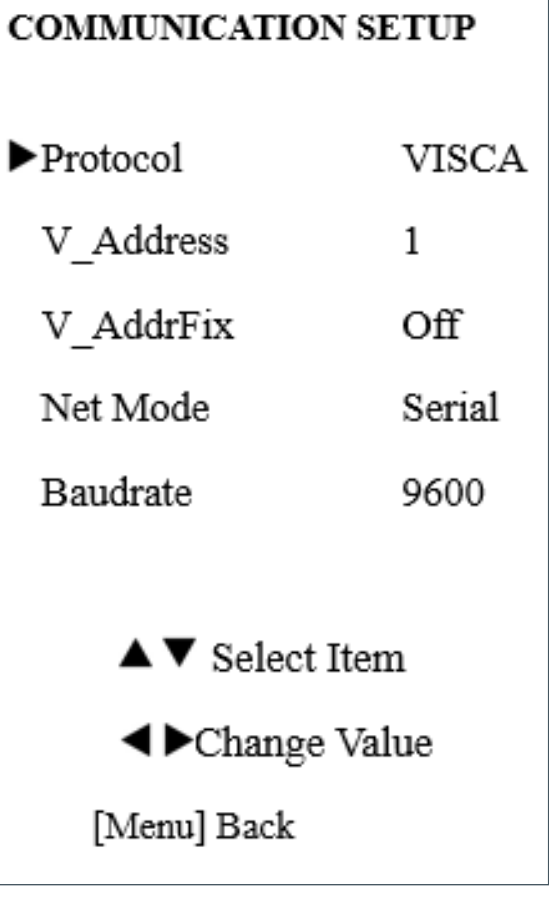

▶

### <span id="page-12-0"></span>**RESTORE DEFAULT**

From the main menu, select Restore Default, then press the [HOME] button.

The system displays the RESTORE DEFAULT menu.

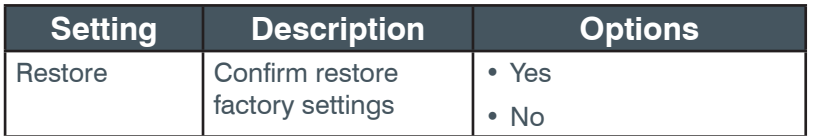

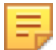

**Note:** Press [HOME] button to confirm.

**RESTORE DEFAULT**  $\blacktriangleright$ Restore? No. ← Change Value [Home] OK [Menu] Back

# **USB 3.0**

The camera supports UVC protocol, compatible USB 2.0 & USB 3.0.

USB 3.0 support 1920x1080p/30 max output.

Support OS: Windows 7/8/8.1/10, Linux, Mac OS, etc.

General software are as follows:

- Windows: AMCAP, VLC, Debut Video Capture, etc.
- Linux:V412 software driver and VLC media player, etc.
- Mac OS: FaceTime. iChat, Photo Booth and Debut Video Capture, etc.

#### **Note the following:**

- ClearOne recommends the use of AMCAP version 8.0 in Windows, as its software performance is more stable. When you use the high version of AMCAP in a low configuration system, it shows the stream rendering.
- The first time the camera is accessed by USB cable, you must install a plug-in.

# <span id="page-13-0"></span>**IP Function**

## **Access Through a Local Area Network (LAN)**

#### **1. Setup IP address**

The camera's default IP address is 192.168.100.88.

If you forget the camera's IP address or have changed it, to show the camera IP address on screen, on the remote control, press  $*$  and  $#$  and 4.

To change the camera's IP address:

- a. Open the camera's Web interface (see Access Camera's Web Interface later in this Manual for detailed instructions).
- b. On Web interface page, find "Network"--->Change IP. Enter a new IP address, then Click "Apply".

c. Restart camera.

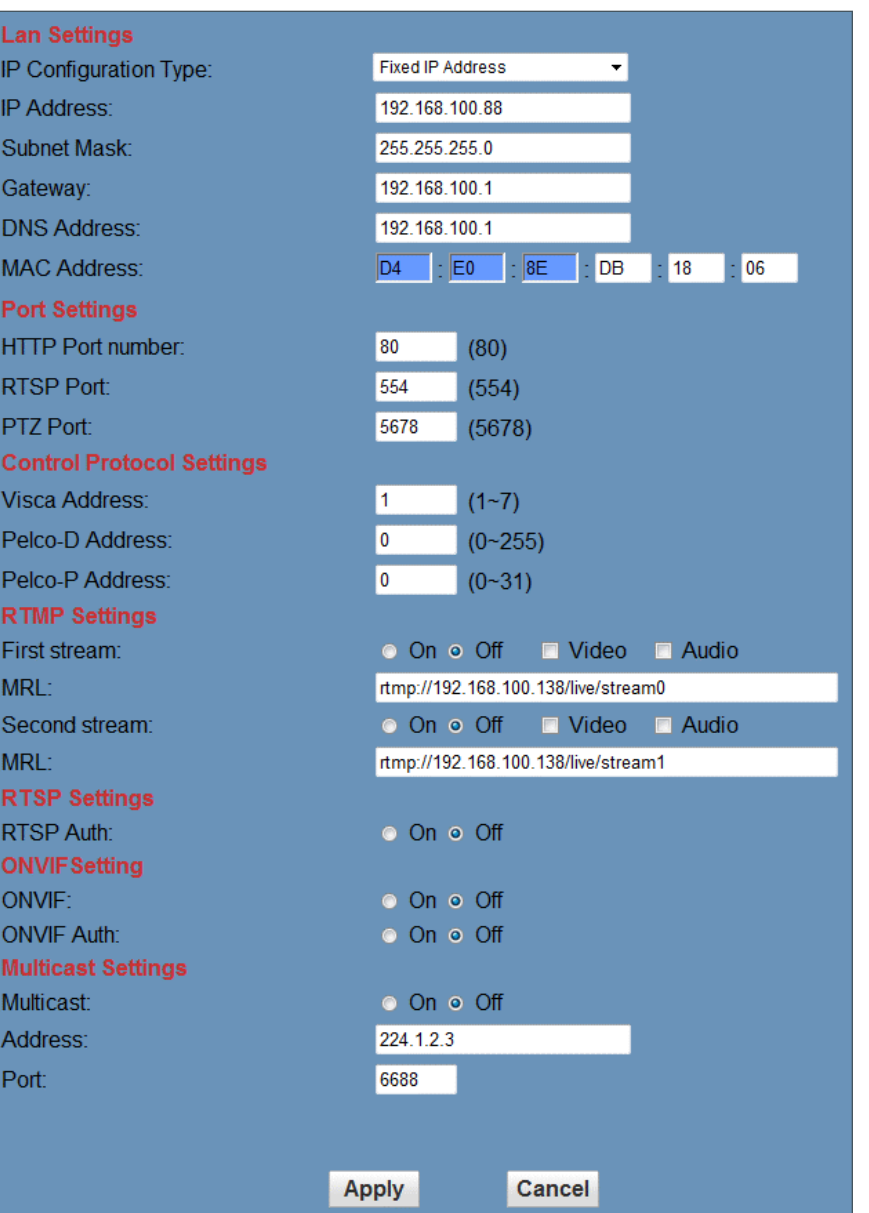

#### **2. Access camera's web**

Input http://192.168.100.88 into a browser (Internet Explorer and Firefox work best).

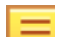

- **Note the following:**
	- If you have changed the camera's IP address, enter the new address.
	- To access the camera with an IP address, you must be on the same network as the camera.

A login window appears. Input the user name and password. The default for both is "admin".

Your login window may not look exactly like this, depending on your operating system and browser):

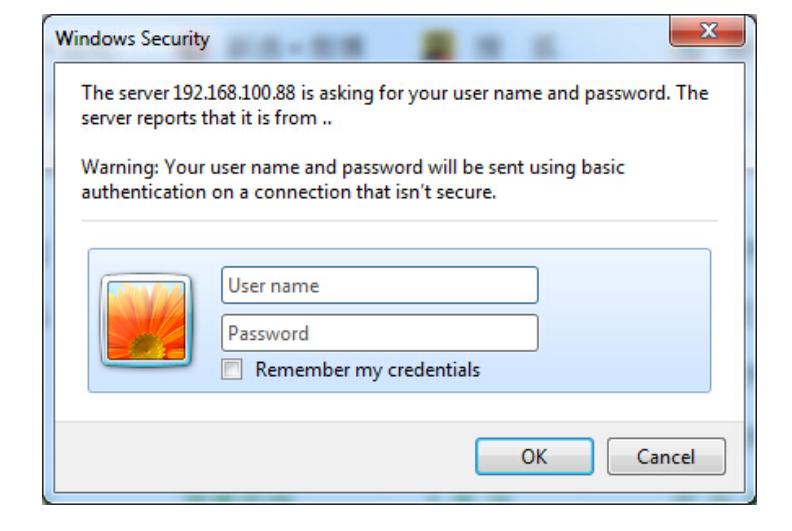

<span id="page-14-0"></span>After login, the Web interface appears, as shown below:

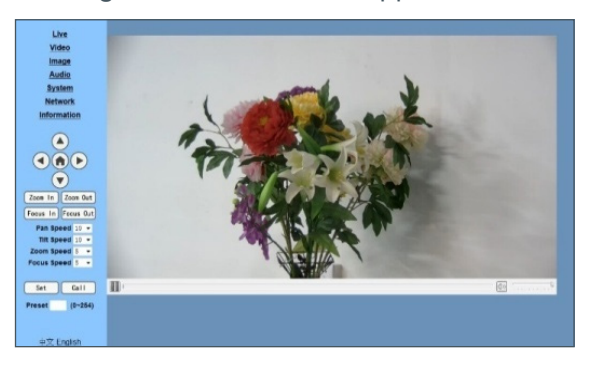

**Note:** If this is the first use of the web interface, you must install the VLC player software.

### **Access Through a Wide Area Network (WAN)**

#### **Dynamic DNS setup for accessing the camera**

Once you have set a domain name to the camera, and have forwarded the traffic to the correct address and port number, you can use a domain name to access the camera. The access link is: http:// hostname: port number.

For example, set up host computer name as: youdomain.f3322.org, camera port number: 554. The access link would be: http://youdomain.f3322. org:554.

#### **VLC stream media player monitoring**

VLC media server procedure

- 1. Open VLC media player, click "Media"->"Open Network Steam", or type "Ctrl  $+ N$ ".
- 2. Input stream address: rtsp://ipaddress:port number/1 (Main stream ).
- 3. Example: rtsp://192.168.100.88:554/1
- 4. rtsp://ipaddress:port number/2 (Sub stream).
- 5. Example: rtsp://192.168.100.88:554/2

**Note:** The default RTSP port number is 554.

### **IP Camera Parameter Setup**

#### **Homepage**

Menu

All pages include two menu bars:

- Real time monitoring: displaying video image
- Parameter setup: with function buttons

Video viewing window

The video viewing window must be the same as video resolution; the bigger the resolution, the bigger the playing area. To show full-screen, double-click the viewing window; to return to initialized size, double-click again.

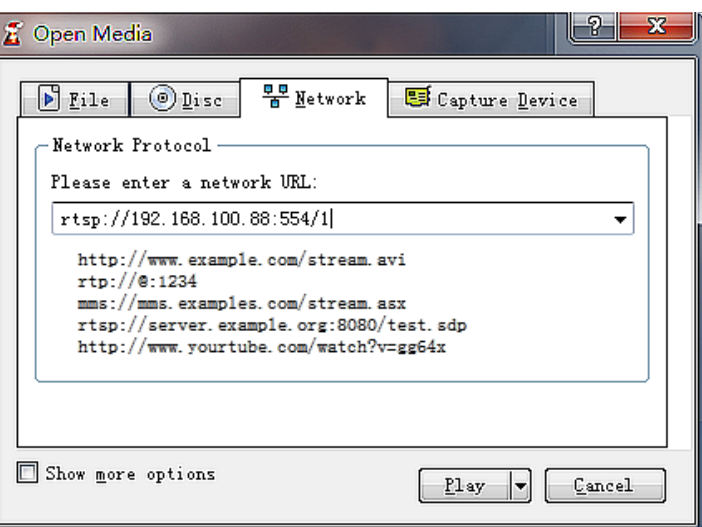

- Pan-Tilt control: Up, Down, Left, Right, Home button.
- Rate: You can choose vertical speed as 1 24, horizontal direction at the rate of 1 20. Select corresponding speed and click direction button to realize PTZ speed increase or decrease.
- Zoom In/ Zoom out: for zooming in or zooming out. Focus In/ Focus Out: Focusing on distant objects or Focusing on close objects.
- Set/Call: After you have set PTZ to a desired position, you can save that configuration as a preset for later use. Click the "Set" button to save a preset. At any point later, you can click the "Call" button to call this preset.

### **Media**

Select "Video".

• Video format

Supports 50 HZ (PAL) and 60 HZ (NTSC), and Dial priority.

- Encode Protocol Supports MJPEG, H.264 and H.265.
- Encode Level

Supports baseline, main profile, and high profile.

• Resolution

Main bit rate supports 1920x1080, 1280x720 and 1024x576.

Minor bit rate supports 720x480, 720x576 and 320x240.

The higher the resolution, the clearer the image, but this uses more network bandwidth.

• Bit Rate

You can assign bit rate/stream. Generally, the higher the bit rate, the clearer the image. The bit allocation must combine with network bandwidth. If the network bandwidth is too low and the allocated bit rate is too high, the video quality suffers.

• Frame rate

You can specify the frame rate. Generally speaking, the higher the frame rate, the smoother the image; the lower the frame rate, the choppier the image.

• I key frame interval

Set the interval between 2 and 150. The larger the interval, smaller the response from the viewing window.

**First stream** 

Resolution: **Bit Rate:** 

Frame Rate:

**Resolution:** 

Frame Rate:

I Key Frame Interval:

**Bit Rate Control:** 

**Fluctuate Level:** 

**Bit Rate:** 

• Bit Rate control

Options:

Constant bit rate: video coder codes per preset speed

Variable bit rate: video coder adjusts the speed to gain the best image quality

**13** DOC-0481-001v1.0 September 2021

 $30 \div \text{fps}$ 

o CBR o VBR

30

 $1 - 7$ 

 $(2~150)$ 

**Apply** 

Cancel

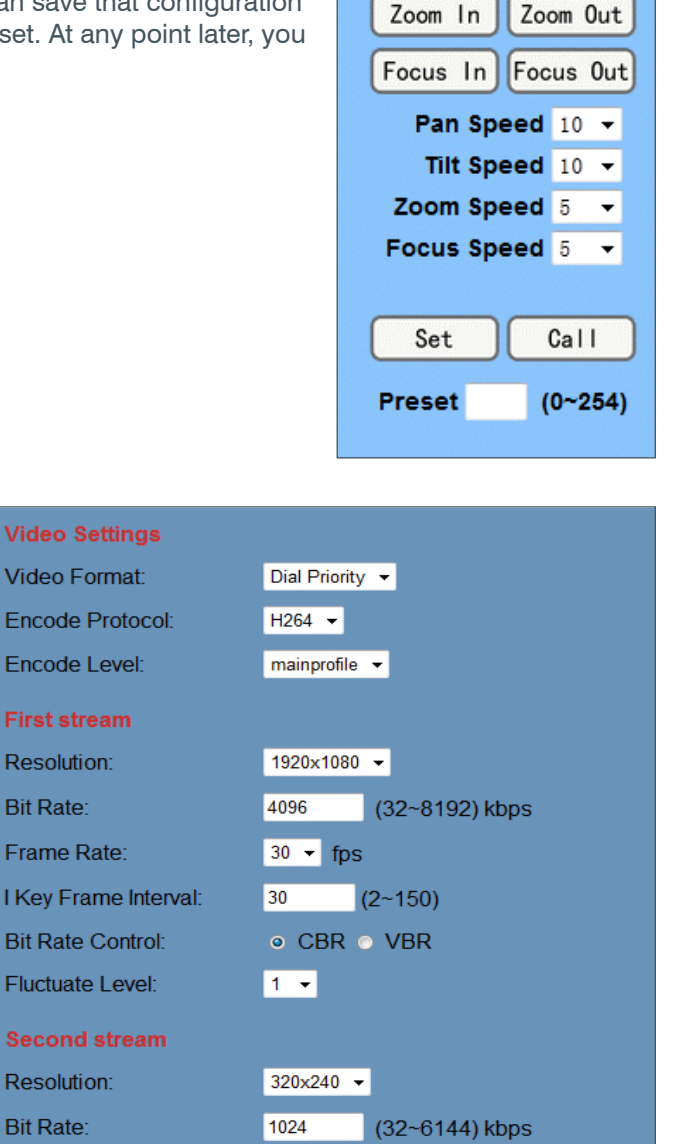

### User Manual

• Fluctuate level

Restrain the fluctuation magnitude of variable rate. Options: 1 - 6

#### **Image Setup**

Click "Image."

#### • **Brightness**

Image brightness, 0 -14, slider control, on the right shows the corresponding numerical value. The default value is 7.

#### • **Saturation**

Saturation 0 - 14, slider control, on the right shows the corresponding numerical value. The default value is 4.

#### • **Contrast**

Contrast 0 - 14, slider control, on the right shows the corresponding numerical value. The default value is 8.

#### • **Sharpness**

Sharpness 0 - 15, slider control, on the right shows the corresponding numerical value. The default value is 3.

#### • **Hue**

Hue 0 - 14, slider control, on the right shows the corresponding numerical value. The default value is 6.

#### • **Flip & Mirror**

Select Flip to turn the image upside down; select Mirror to flip the image horizontally. The default value for both is not selected.

#### • **Apply, Cancel, and Default Buttons**

After you adjust any parameters, to save the settings click "Apply"; to cancel the parameter adjustments, click "Cancel". To revert to the default value, click "Default".

#### **Audio Setup**

Click "Audio."

• **Audio Type**

Option: AAC.

- **Sample rate** Options: 44.1K and 48K.
- **Bit rate** Options: 96K, 128K, 256K.
- **Input Type** Option: line in only
- **Input Vol L and Input Vol R** The gain of the Line in.
- **Apply and Cancel buttons**

To save changes, click "Apply", or to discard the changes click "Cancel".

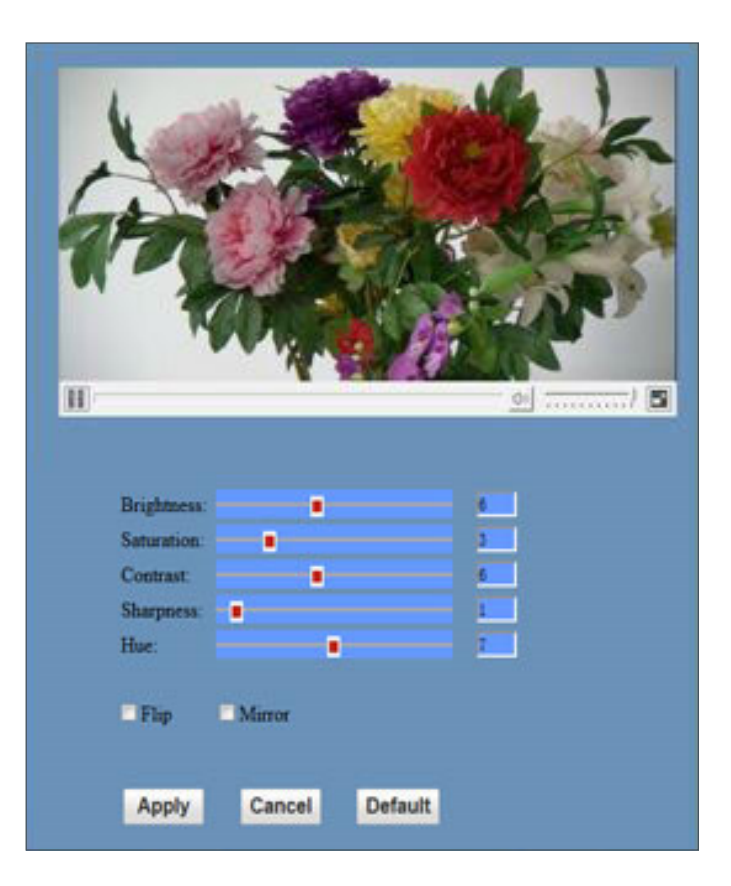

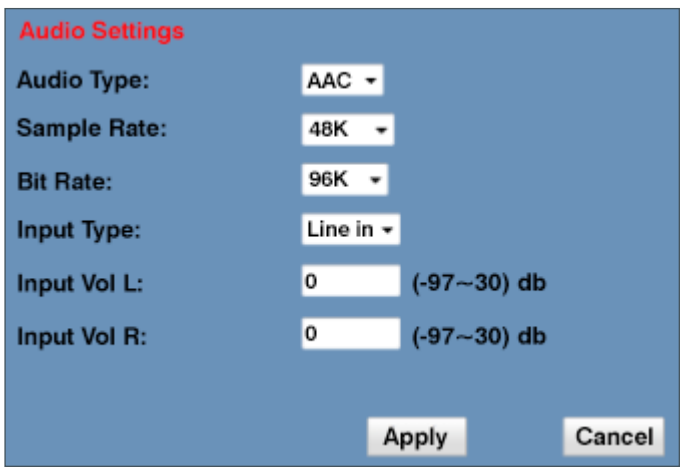

#### **System Setting**

Click "System."

- Work Mode Work Mode RTSP
- Reboot Click the "Reboot" button to restart the system.
- User and password

You can modify the password (letters and numbers only)

• Apply / Cancel

Modify the password, then to change the password, click "Apply", or to cancel the change click "Cancel".

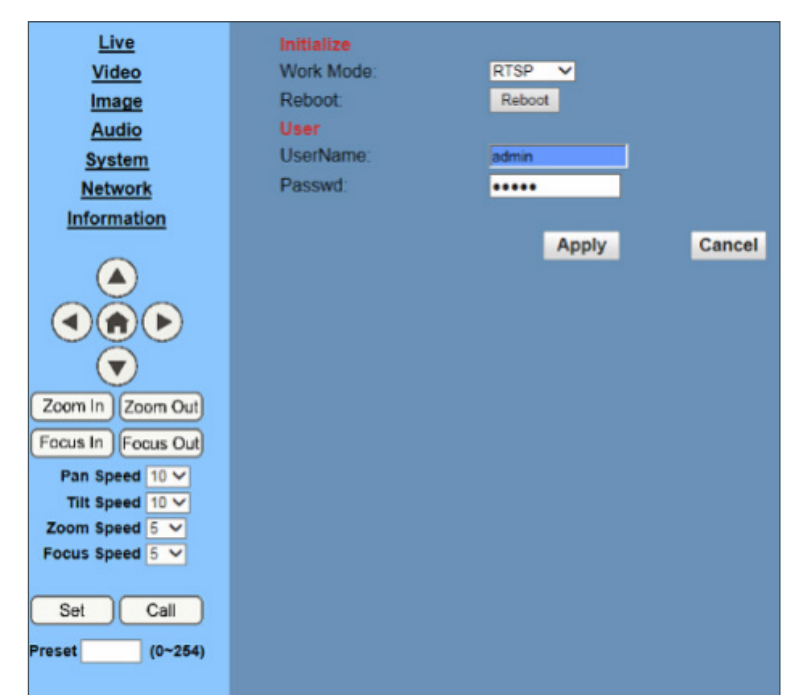

#### **Network Setting**

Click "System."

• LAN Settings

The default IP address is 192.168.100.88. The MAC address can be modified.

• **Port Settings**

HTTP Port, Default port number: 80

RTSP Port, Supports the RTSP protocol. Default port number: 554.

PTZ Port, Supports PTZ protocol. Default port number: 5678.

• **Control Protocol Setting**

Camera control communication protocols include Visca address, Pelco-D address, and Pelco-P address.

• **RTMP Setting**

When configuring the camera stream, can set up two streams, in the two stream selection control code stream of "On", "Off", "Video", "Audio", etc.

• **RTSP Setting**

Setting network camera RTSP protocol of "On", "Off".

• **Multicast Setting**

Multicast switch, multicast address (default address 224.1.2.3) and port (default port number: 6688) can be set.

#### • **Apply / Cancel**

Modify network parameters then click "Apply" to save the changes, or click "Cancel" to discard the changes.

Live Video Image Audio System **Network** Information

A  $\overline{\mathbf{v}}$ Zoom In Zoom Focus In Focus Pan Speed 1

Zoom Speed 5 Focus Speed 5

 $C_{\hat{v}}$ 

 $\mathbf{r}$ 

Set

reset

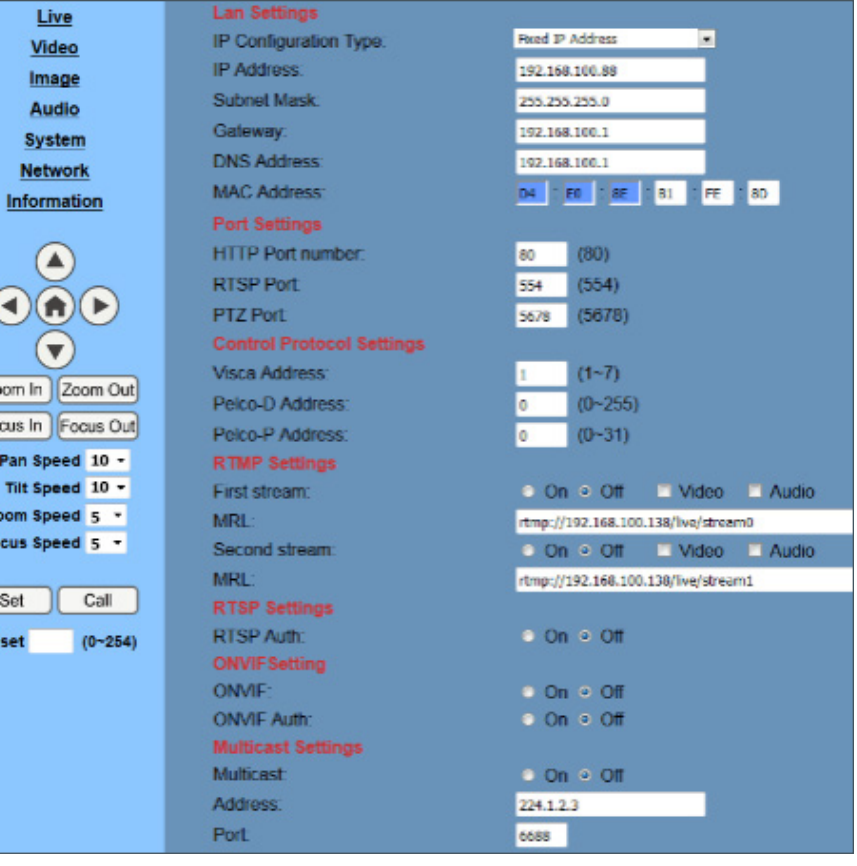

### User Manual

#### <span id="page-18-0"></span>**Device Information**

Click "Information", the current device information as shown.

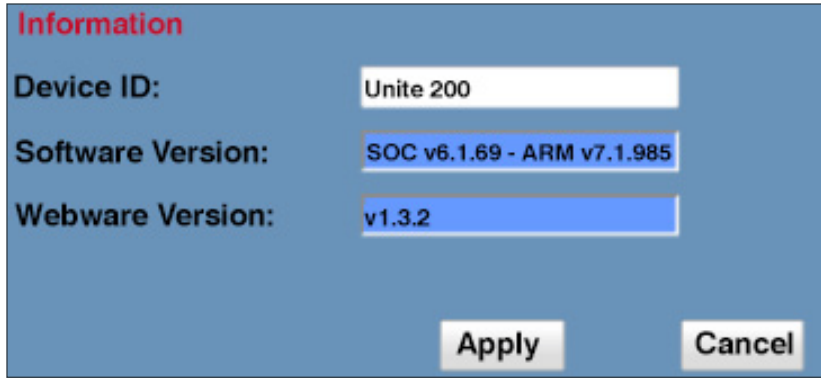

# **Serial Command Control**

In default working mode, the camera can be controlled via RS-232 or RS-485 (half-duplex mode).

The parameters are as follows:

- Baud rate: 2400/4800/9600 bits
- Start bit: 1 bit
- Data bit: 8 bits
- Stop bit: 1bit
- Parity bit: none

The process of initialization is complete when the camera pan-tilt rotates to the maximum position of top right and then returns to the center.

**Note:** If the position preset 0 has been stored, the position preset 0 is called up after initialization, and users can control the camera with commands in the following command list.

### **Control Interface Definition**

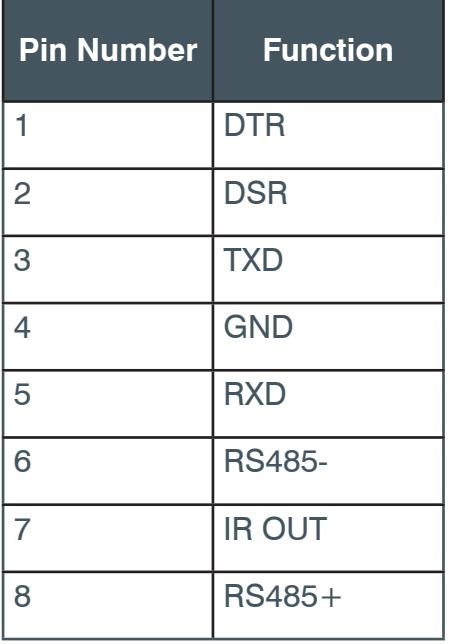

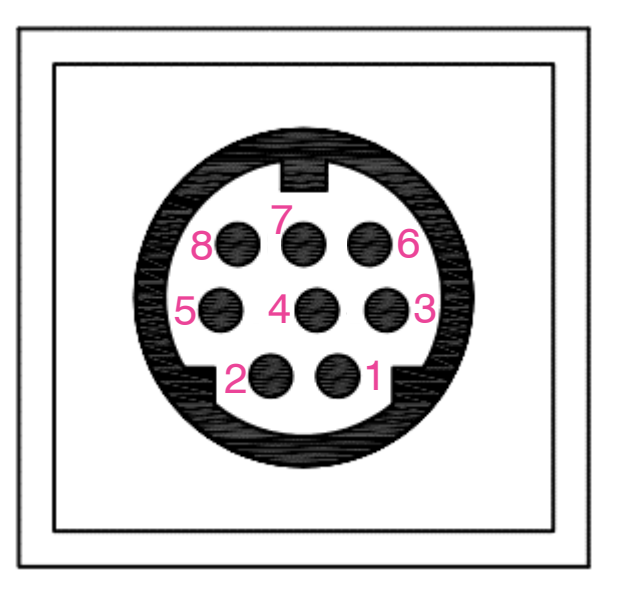

### User Manual

<span id="page-19-0"></span>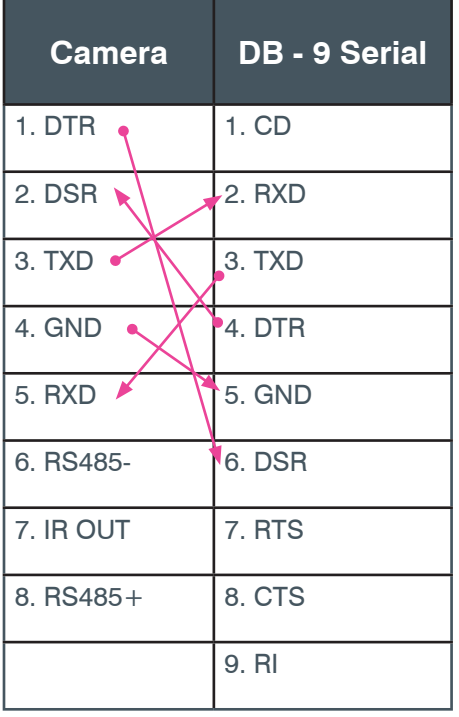

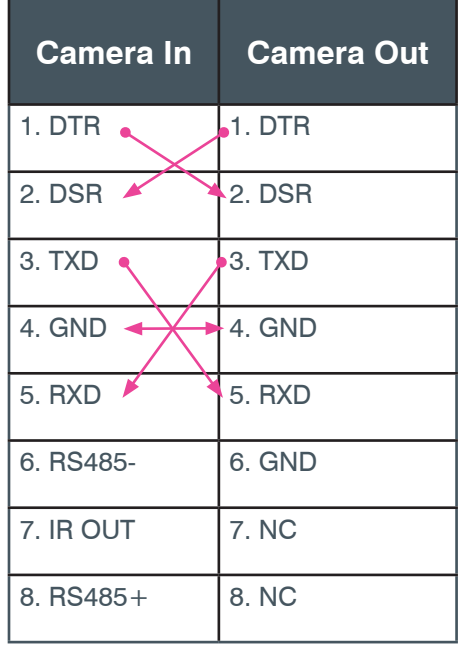

## **Network Configuration**

Ä¥

#### **With VISCA With Pelco**

VISCA Controller VISCA Equipment

Ξ

3

In Out

In Out

In Out

2

1

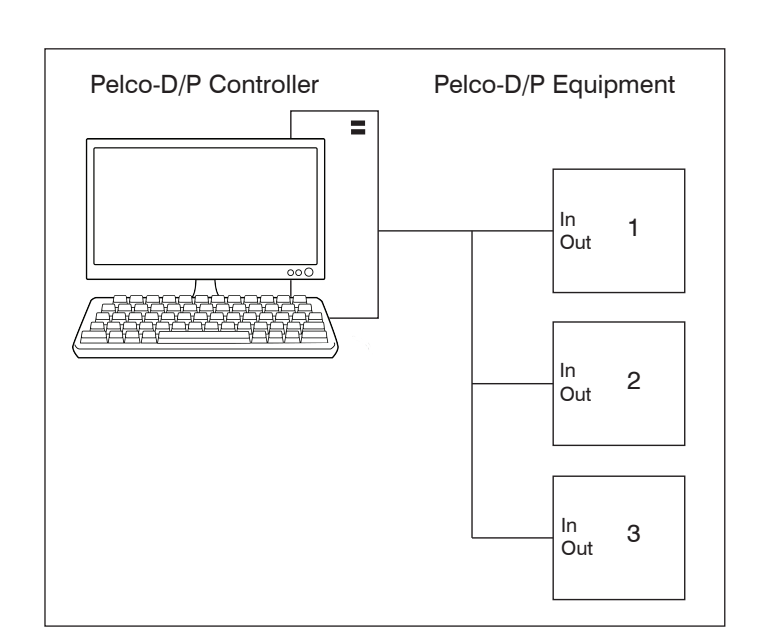

# <span id="page-20-0"></span>**Maintenance and Troubleshooting**

### **Camera Maintenance**

- If you choose not to use your camera for a long time, turn off the power switch and disconnect AC power cord of AC adapter to the outlet.
- Use soft cloth to clean the camera cover.
- Use the soft dry cloth to clean the lens. If the camera is very dirty, clean it with diluted neutral detergent. Do not use any type of solvents, which may damage the surface.

## **Unqualified Application**

- Do not shoot extremely bright objects for a long period of time, such as sunlight, strong light sources, etc.
- Do not operate in unstable lighting conditions, as image may flicker.

## **Troubleshooting**

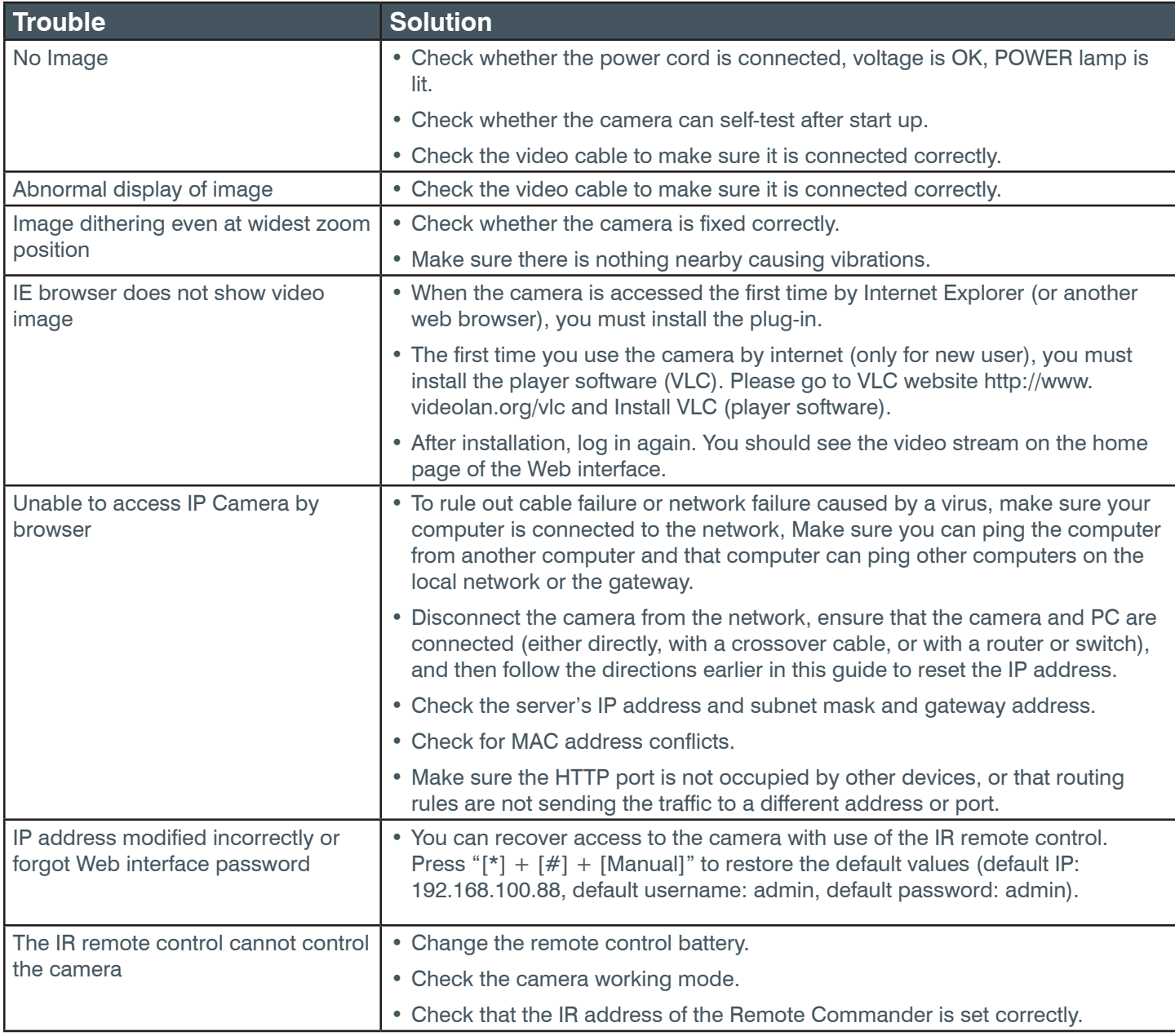

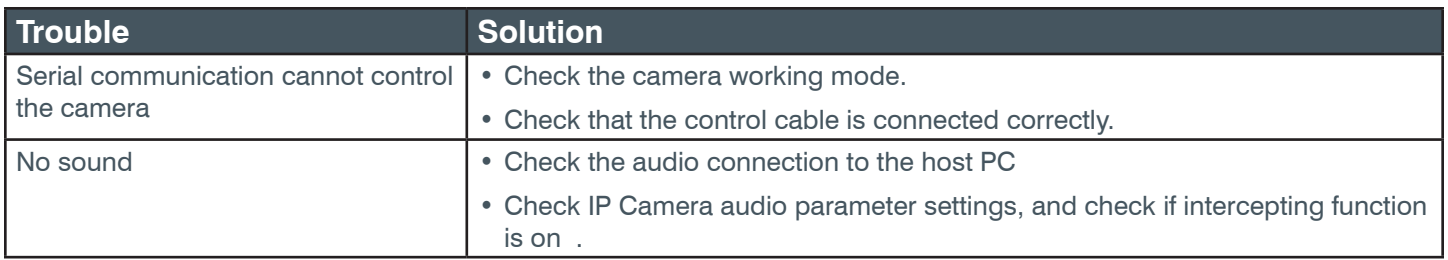